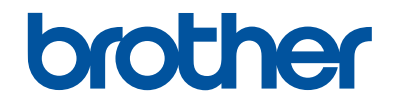

# **Referenční příručka**

## Stručné vysvětlení běžných činností

# **MFC-J2330DW**

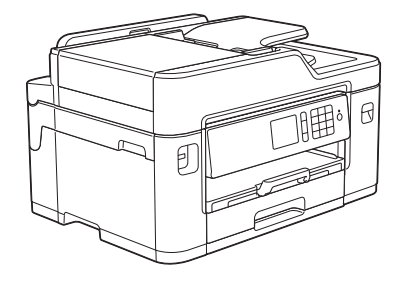

Brother doporučuje uložit tuto příručku vedle vašeho přístroje Brother pro rychlou orientaci.

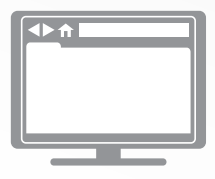

#### **Online Příručka uživatele**

Tato *Referenční příručka* obsahuje základní pokyny a informace k vašemu přístroji Brother. Více pokynů a informací uvádí *Online Příručka uživatele* at [solutions.brother.com/manuals](http://solutions.brother.com/manuals/)

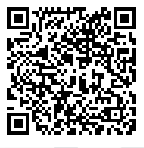

# **Příručky uživatele a kde je hledat**

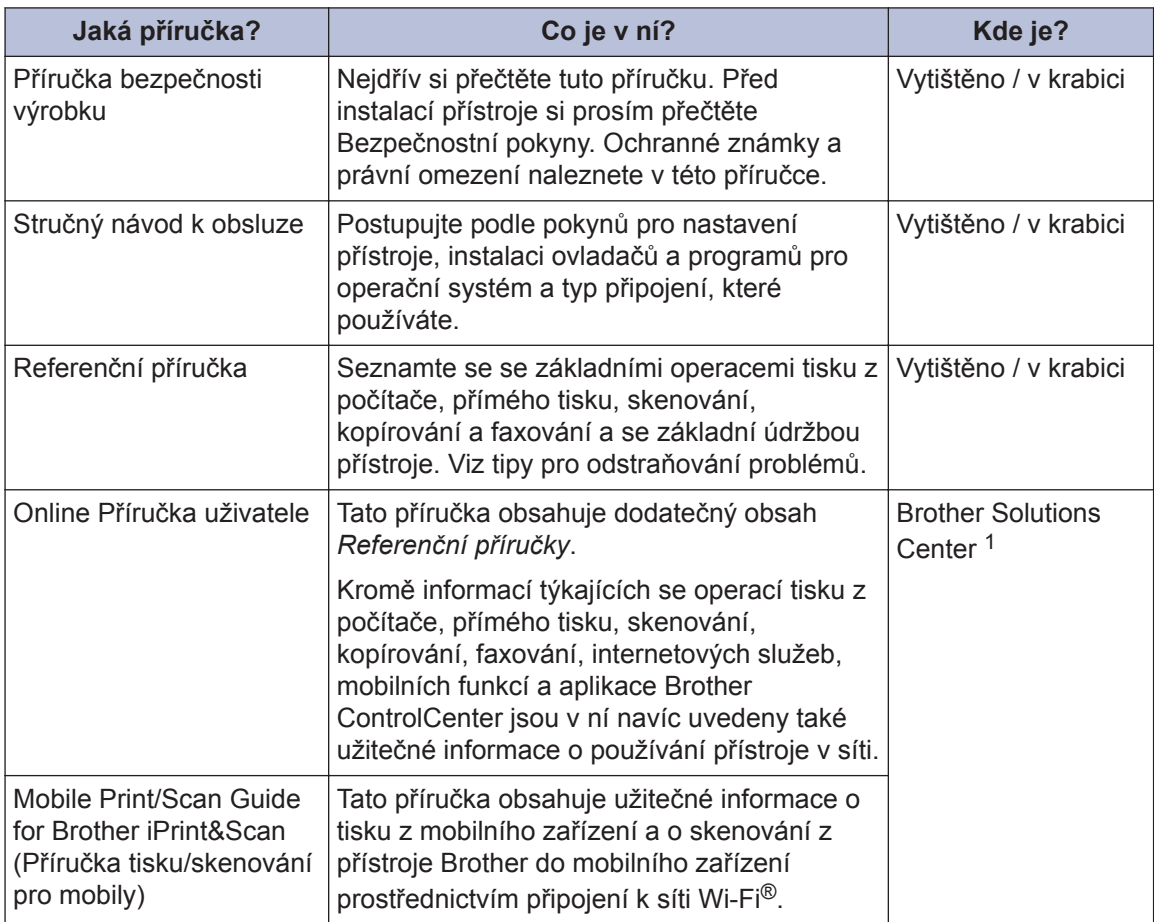

1 Nahlédněte na webové stránky [solutions.brother.com/manuals.](http://solutions.brother.com/manuals/)

# **1 Obecné informace**

# **Přehled ovládacího panelu**

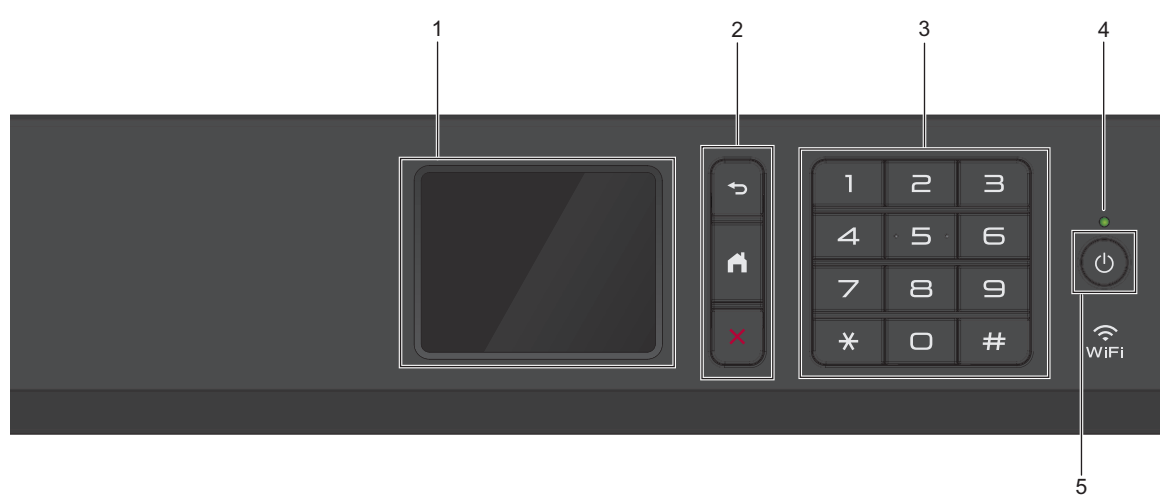

### **1. Dotykový LCD displej (z tekutých krystalů)**

K nabídkám a možnostem přistupujte dotykem na tlačítka na dotykovém displeji. Zvednutím ovládacího panelu upravíte jeho úhel.

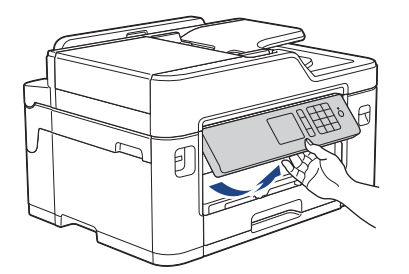

**2. Tlačítka nabídky**

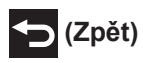

Stisknutím tlačítka přejděte do předchozí úrovně nabídky.

## **(Domů)**

Stisknutím se vrátíte na domovskou obrazovku.

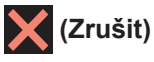

Stisknutím zrušíte prováděnou operaci.

### **3. Číselná klávesnice**

Stisknutím čísel můžete zadávat telefonní nebo faxová čísla a počty kopií.

### **4. LED indikátor napájení**

LED dioda se rozsvítí v závislosti na aktuálním stavu napájení přístroje. Pokud je přístroj v režimu spánku, LED indikátor bliká.

### **5. Zapnutí/vypnutí napájení**

Stisknutím tlačítka (d) přístroj zapnete.

Stisknutím a podržením tlačítka (d) přístroj vypnete. Na dotykovém displeji se zobrazí zpráva [Usporny rezim] a než se vypne, zůstane několik sekund zobrazená. Pokud jste připojili externí telefon nebo telefonní záznamník, je vždy k dispozici.

I když přístroj vypnete tlačítkem  $\Theta$ , bude pravidelně čistit tiskovou hlavu, aby byla zachována kvalita tisku. Chcete-li prodloužit životnost tiskové hlavy, dosáhnout lepšího využití inkoustu a zachovat kvalitu tisku, přístroj by měl být trvale připojen ke zdroji napájení.

**1**

## **Přehled dotykového LCD displeje**

K dispozici jsou tři domovské obrazovky, ke kterým můžete přistupovat stisknutím tlačítka  $\triangle$  nebo  $\triangleright$ 

Z domovských obrazovek můžete získat přístup k obrazovkám zástupců, nastavení Wi-Fi, nastavení a množství inkoustu.

### **Obrazovka Domů 1**

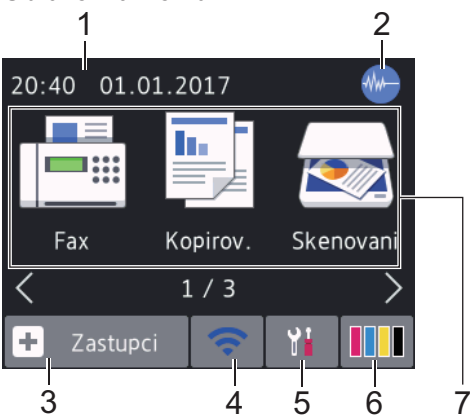

Tato obrazovka ukazuje stav přístroje, když je nečinný. Tato domovská obrazovka se rovněž nazývá obrazovkou režimu Připraven. Je-li zobrazena, znamená to, že přístroj je připraven přijmout příští příkaz.

Domovská obrazovka 1 poskytuje přístup k operacím [Fax], [Kopirov.] a [Skenovani].

#### **Obrazovka Domů 2**

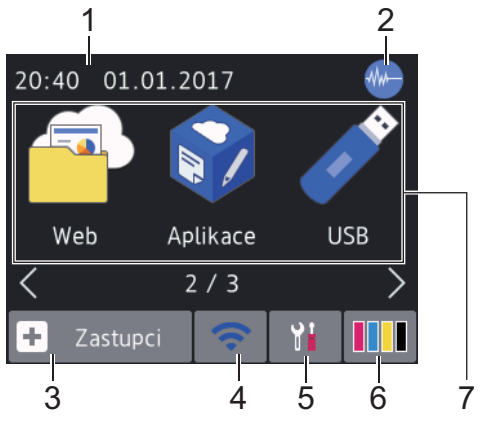

Domovská obrazovka 2 poskytuje přístup k dalším funkcím, jako jsou operace [Web], [Aplikace] **a** [USB].

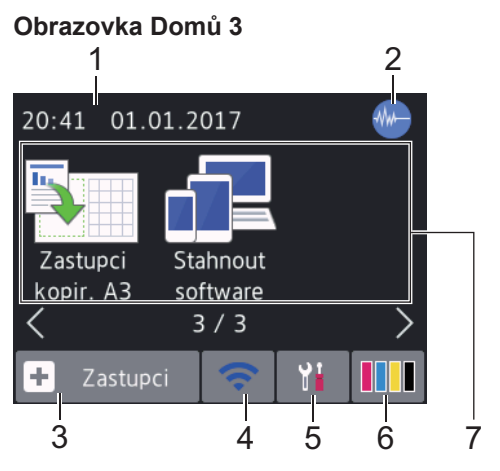

Domovská obrazovka 3 poskytuje přístup k dalším funkcím, jako jsou operace [Zastupci kopir. A3] a [Stahnout software].

1. **Datum a čas**

Zobrazí datum a čas nastavené na přístroji.

### 2. **Tichý režim**

Tato ikona je zobrazena, když je nastavení [Tichy rezim] nastaveno na hodnotu [Zap.].

Nastavení tichý režim může snížit hlučnost tisku. Když je tichý režim zapnutý, tisková rychlost se sníží.

### $3.$   $\Vert + \Vert$  [Zastupci]

Pro často používané činnosti, jako je odesílání faxů, kopírování, skenování, používání služeb Web Connect a aplikací, lze vytvořit zástupce.

**1**

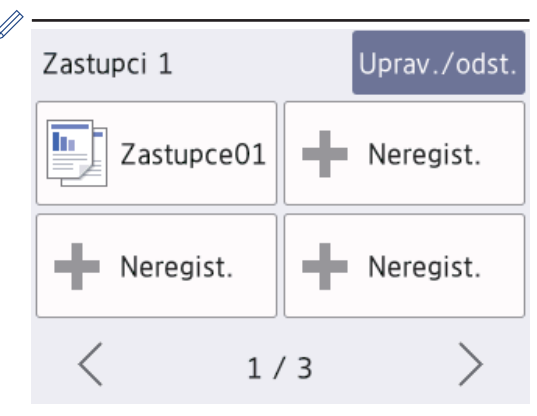

- K dispozici jsou tři obrazovky zástupců. Na každé z obrazovek můžete nastavit čtyři zástupce.
- Obrazovky zástupců lze zobrazit stisknutím tlačítka < nebo  $\blacktriangleright$ .

### 4. **Stav bezdrátového připojení**

Každá z ikon v následující tabulce zobrazuje stav bezdrátové sítě:

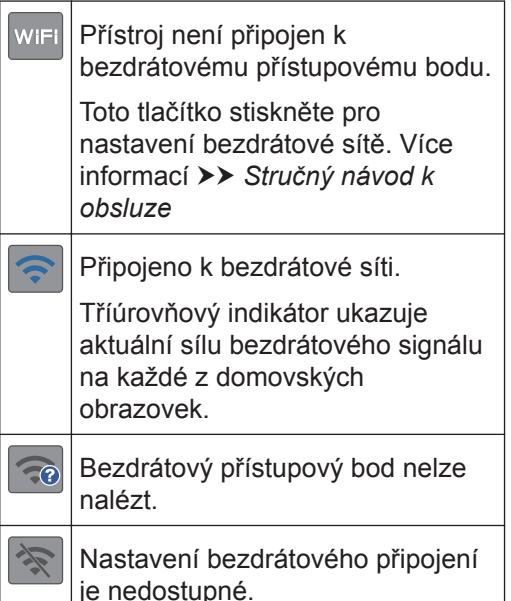

Nastavení bezdrátového připojení můžete konfigurovat stisknutím tlačítka stavu bezdrátového připojení.

### 5. **[Nastaveni]**

Stisknutím vstoupíte do nabídky [Nastaveni].

6. **[Inkoust]**

Zobrazí dostupné množství inkoustu. Stisknutím vstoupíte do nabídky [Inkoust].

Když končí životnost inkoustové kazety nebo když došlo k problému, na barvě inkoustu je zobrazena ikona chyby.

7. **Režimy:**

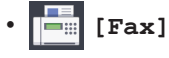

Stisknutím vyvoláte přístup do režimu faxu.

**E** [Kopirov.]

Stisknutím vyvoláte přístup do režimu kopírování.

• **[Skenovani]**

Stisknutím vyvoláte přístup do režimu skenování.

• **[Web]**

Stiskněte pro připojení přístroje Brother k internetovým službám.

Více informací >> Online Příručka *uživatele*

## • **[Aplikace]**

Stiskněte pro připojení přístroje Brother ke službě Brother Apps.

Více informací >> Online Příručka *uživatele*

• **[USB]**

Stisknutím vstoupíte do nabídky [USB].

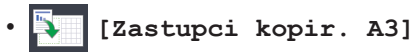

Pomocí této nabídky přednastavení lze stisknutím kopírovat na papír formátu A3 nebo Ledger.

• **[Stahnout software]**

Stisknutím zobrazíte informace o stažení a instalaci programů pro mobilní zařízení a počítače.

8. **[Ulozene faxy:]**

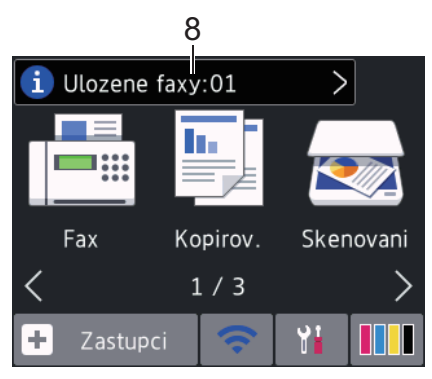

Položka [Ulozene faxy] zobrazuje počet přijatých faxů v paměti přístroje.

- Stisknutím tlačítka i vytisknete faxy.
- 9. **[Nove faxy:]**

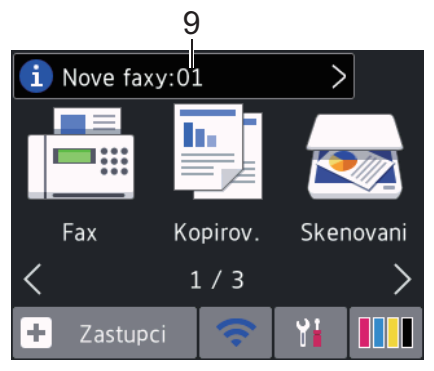

Je-li možnost [Nahled faxu] nastavena na hodnotu [Zap.], položka [Nove faxy] zobrazuje počet nových obdržených faxů uložených v paměti.

dotykovém displeji.

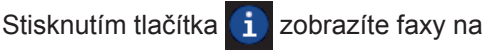

Pokud dostanete fax skládající se z několika formátů papíru (například stránku formátu A4 a stránku formátu A3), může přístroj vytvořit a uložit soubor pro každý formát papíru a na dotykovém displeji se může zobrazit, že byla přijata více než jedna faxová úloha.

### 10. **Varovná ikona**

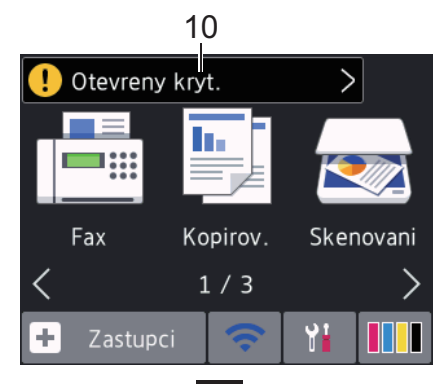

Varovná ikona **bu** se objeví, když dojde k chybě nebo když se objeví zpráva údržby. Stisknutím tlačítka | zobrazte podrobnosti a potom se stisknutím tlačítka vraťte do režimu Připraven.

## **DŮLEŽITÉ**

NETLAČTE na displej LCD ostrými předměty, jako například propisovací tužkou nebo dotykovým perem. Mohly by přístroj poškodit.

• Tento produkt používá písmo společnosti ARPHIC TECHNOLOGY CO.,LTD.

• NEDOTÝKEJTE se LCD displeje okamžitě po připojení napájecího kabelu nebo zapnutí přístroje. V opačném případě můžete způsobit chybu.

## **Nové informace společnosti Brother**

Pokud jsou nastavení oznámení jako [Zprava od Brother] a [Autom kontrola firmwaru] nastavena na možnost [Zap.], objevují se nové informace společnosti Brother v informačním panelu.

Pro zobrazení detailů stiskněte tlačítko ...

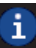

**1**

Je zapotřebí, abyste byli připojení k internetu, a za přenesená data mohou být uplatněny poplatky.

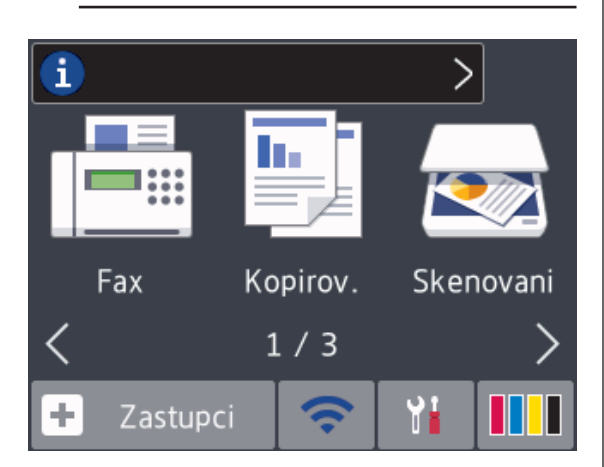

## **Přístup k nástroji Brother Utilities (Windows®)**

Aplikace **Brother Utilities** je spouštěčem aplikací, který nabízí pohodlný přístup ke všem aplikacím Brother instalovaným na vašem počítači.

**1** Postupujte jedním z následujících způsobů:

• Windows Vista<sup>®</sup> a Windows<sup>®</sup> 7

Klepněte na tlačítko **(Start)** >

**Všechny programy** > **Brother** > **Brother Utilities**.

• Windows $^{\circledR}$  8

Klepněte na (**Brother Utilities**) na obrazovce **Start** nebo na pracovní ploše.

• Windows $\mathscr{B}$  8.1

Přesuňte myš do levého spodního rohu obrazovky **Start** a klepněte na

 (pokud používáte zařízení s dotykovým ovládáním, přetáhněte prstem od spodního okraje obrazovky **Start** nahoru, čímž vyvoláte obrazovku **Aplikace**).

Jakmile se zobrazí okno **Aplikace**, klepněte na (**Brother Utilities**).

• Windows $^{\circ}$  10

Klikněte na > **Všechny aplikace** > **Brother** > **Brother Utilities**.

**2** Vyberte svůj přístroj.

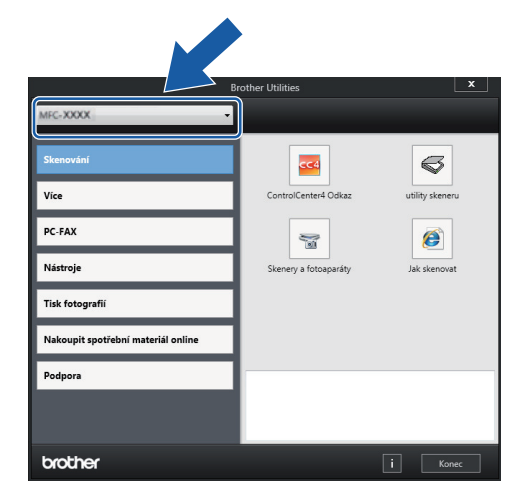

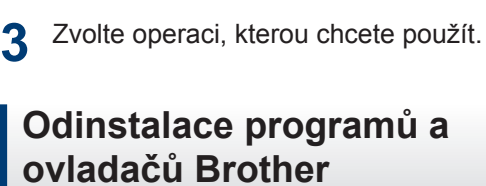

**(Windows®)**

- **1** Spusťte nástroj (**Brother Utilities**).
- **2** Klikněte na rozevírací seznam a poté vyberte název vašeho modelu (pokud ještě není zvolen). Klepněte na **Nástroje** na levé straně panelu a potom klepněte na **Odinstalace**.

Podle pokynů uvedených v dialogovém okně odinstalujte programy a ovladače.

# **2 Manipulace s papírem**

# **Vložení papíru**

**1**

 $\mathscr{Q}$ 

Vložte papír do zásobníku podle následujících instrukcí.

Stoh papíru dobře provětrejte.

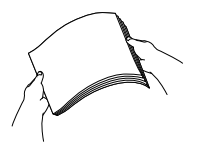

Formát papíru určuje orientaci při vkládání papíru.

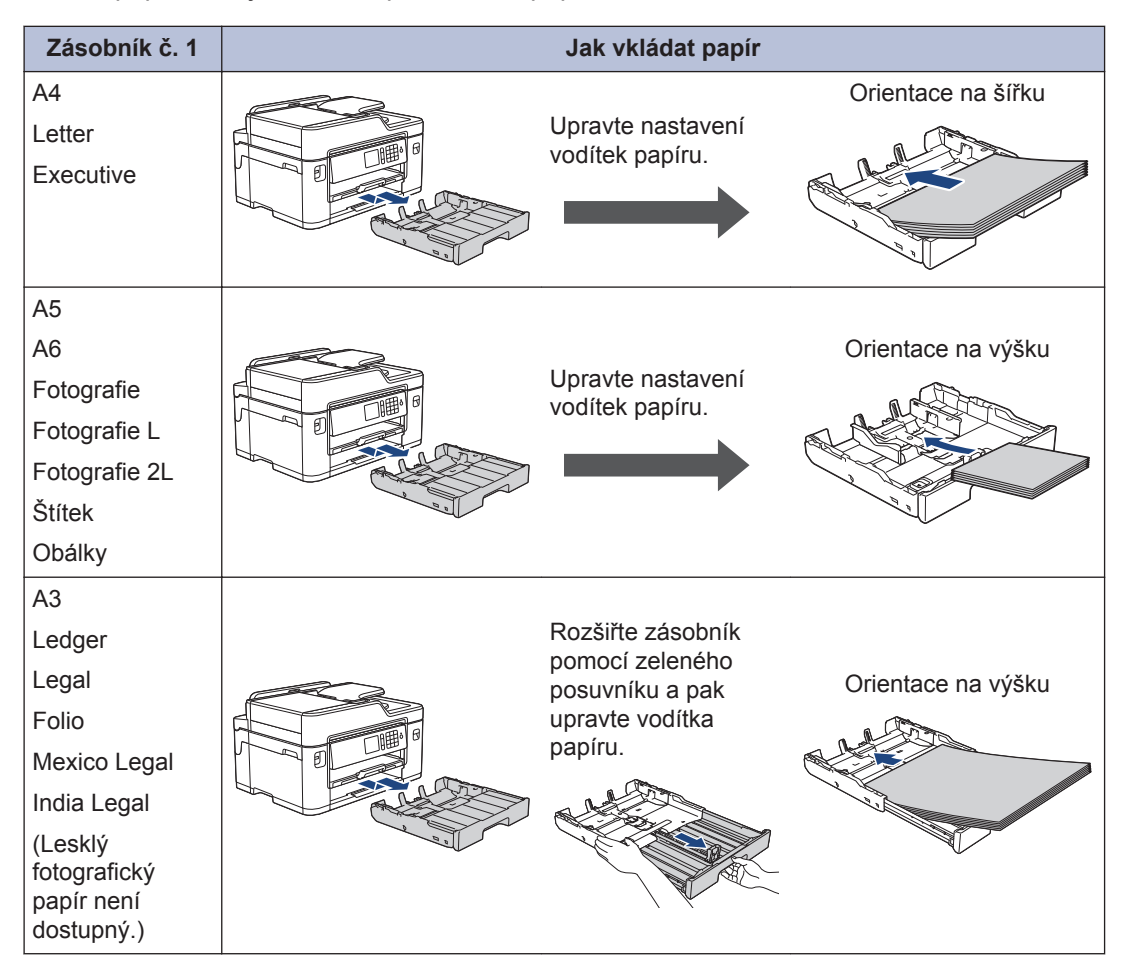

1 Do slotu pro ruční podávání můžete vložit vždy jen jeden list papíru.

Více informací >> Online Příručka uživatele: Vkládání papíru

**2** Rozložte rozkládací podpěru papíru.

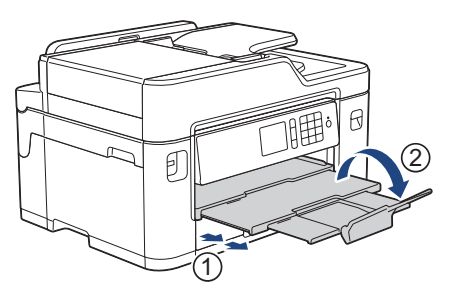

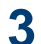

V případě potřeby změňte nastavení formátu papíru v nabídce přístroje.

# **Vkládání dokumentů**

## **Vkládání dokumentů do automatického podavače dokumentů ADF**

- **1** Důkladně stránky prolistujte.
- **2** Nastavte vodítka papíru (1) tak, aby<br>
odpovídala šířce dokumentu odpovídala šířce dokumentu.

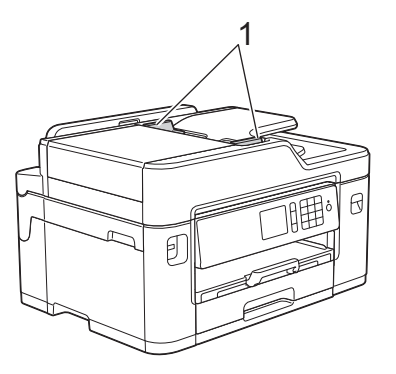

**3** Umístěte dokument do ADF *lícem nahoru*, jak je znázorněno na obrázku, dokud neucítíte, že se dotýká podávacích válečků a přístroj pípne.

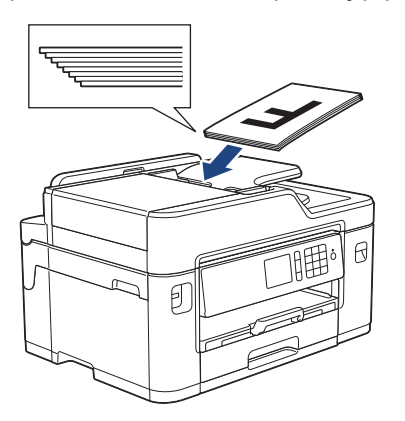

## **Vložení dokumentu na sklo skeneru**

Zvedněte kryt dokumentu.

**1**

**2** Položte dokument *lícem dolů* do levého horního rohu skla skeneru, jak je znázorněno na obrázku.

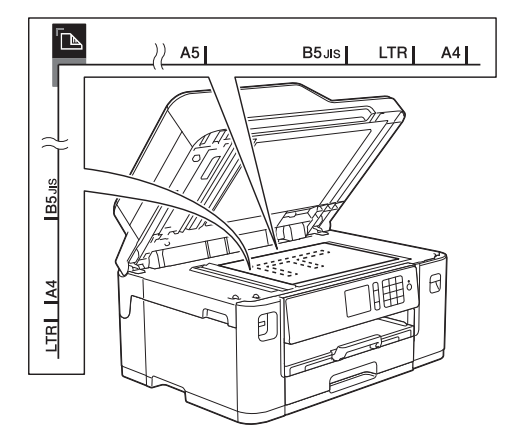

**3** Zavřete kryt dokumentu.

# **Tisk z počítače**

Než začnete jakékoliv tiskové operace, potvrďte následující:

- Ujistěte se, že na svém počítači máte nainstalovaný software a ovladače společnosti Brother.
- Pro uživatele používající kabel USB nebo síťový kabel: Ujistěte se, že je kabel rozhraní připojen správně.

## **Tisk dokumentu (Windows®)**

- **1** Vyberte tiskový příkaz ve své aplikaci.
- **2** Vyberte položku **Brother MFC-XXXX Printer** (kde XXXX je název vašeho modelu).
- **3** Klepněte na tlačítko **Tisk**.
- **4** Dokončete tiskovou operaci.

## **Tisk dokumentu (Macintosh)**

- **1** V aplikaci, jako je Apple TextEdit, klepněte na nabídku **File (Soubor)** a pak vyberte **Print (Tisk)**.
- **2** Vyberte položku **Brother MFC-XXXX** (kde XXXX je název vašeho modelu).
- **3** Klepněte na tlačítko **Print (Tisk)**.
- **4** Dokončete tiskovou operaci.

## **Různé způsoby tisku**

Pokud chcete použít různé funkce pro tisk, klepněte na vlastnosti tisku nebo tlačítko předvoleb a změňte nastavení tisku.

### **Automatický tisk na obě strany papíru**

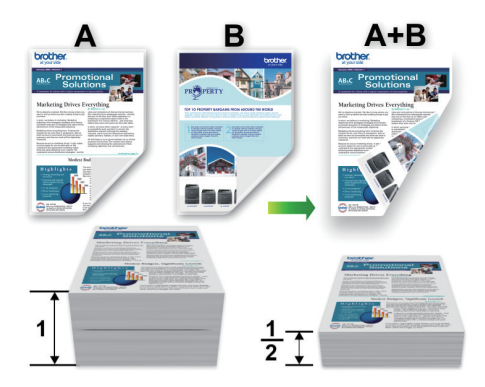

### **Tisk více stránek na jeden list papíru (N na 1)**

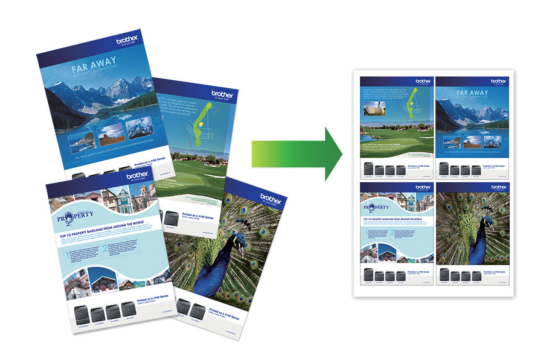

Pro systém Windows®:

Více informací >> Online Příručka uživatele: *Tisk z počítače (Windows®)* Systém Macintosh:

Více informací >> Online Příručka uživatele: *Tisk z počítače (Macintosh)*

## **Přímý tisk fotografií z paměťové jednotky USB Flash**

## **Náhled a tisk fotografií a souborů video z paměťové jednotky USB Flash**

Před vytištěním fotografií zobrazte jejich náhled na displeji LCD. Tiskněte obrázky, které jsou uloženy na paměťové jednotce USB Flash.

**1** Vložte paměťovou jednotku USB Flash do slotu USB.

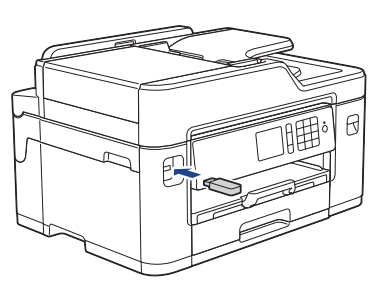

- **2** Stiskněte tlačítko [Tisk JPEG] > [Vyberte soubory].
- **3** Stisknutím tlačítka < nebo > zobrazte fotografii, kterou chcete vytisknout, a potom ji stiskněte.

Chcete-li vytisknout všechny fotografie, stiskněte tlačítko [TiskVse] a potom potvrďte stisknutím [Ano].

**4** Pro zobrazení klávesnice na dotykovém displeji stiskněte tlačítko  $\times$  01 a potom pomocí této klávesnice zadejte počet kopií. Stiskněte tlačítko [OK].

Můžete také stisknout tlačítka [-] nebo [+] na dotykovém displeji nebo použít tlačítka číselné klávesnice.

- **6** Opakujte poslední tři kroky, dokud<br>
nevyberete všechny fotografie, kte nevyberete všechny fotografie, které chcete vytisknout.
- **7** Stiskněte tlačítko [OK].
- **8** Přečtěte si a potvrďte zobrazený seznam voleb.
- **9** Chcete-li změnit nastavení tisku, stiskněte tlačítko [Nastav. tisku].

Jakmile budete hotovi, klepněte na tlačítko [OK].

Stiskněte tlačítko [Start].

## **Přehled nastavení tisku**

Tisková nastavení, která změníte, jsou dočasná a slouží pouze pro aktuální výtisk. Přístroj se vrátí do výchozího nastavení po dokončení tisku.

 $\bigotimes$ Nastavení, která používáte nejčastěji, můžete uložit tak, že je nastavíte jako výchozí nastavení.

Více informací >> Online Příručka *uživatele*

Stiskněte tlačítko [OK].

**5**

# **Kopírování**

# **Kopírování dokumentu**

- **1** Ujistěte se, že jste do zásobníku papíru vložili správnou velikost papíru.
- **2** Vložte dokument.

**4**

**Stiskněte tlačítko [Kopirov.].** 

Na dotykovém displeji se zobrazí zpráva:

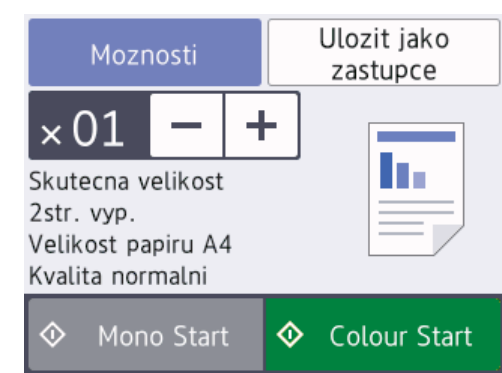

**4** Podle potřeby změňte nastavení kopírování.

Vkládáte-li jiný papír než standardní papír formátu A4, musíte změnit nastavení [Vel.papiru] a [Typ papiru] stisknutím tlačítka [Moznosti].

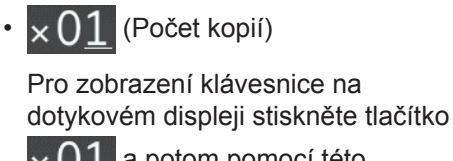

 $\times 01$  a potom pomocí této klávesnice zadejte počet kopií. Stiskněte tlačítko [OK].

Můžete také stisknout tlačítka [-] nebo [+] na dotykovém displeji nebo použít tlačítka číselné klávesnice.

• [Moznosti]

Stisknutím tlačítka Moznosti

změňte nastavení kopírování pouze pro další kopii.

Jakmile budete hotovi, klepněte na tlačítko [OK].

Po ukončení výběru nových voleb je můžete uložit stisknutím tlačítka [Ulozit jako zastupce].

**5** Stiskněte tlačítko [Mono Start] nebo [Colour Start].

Chcete-li kopírování zastavit, stiskněte tlačítko .

## **Další volby kopírování**

Změnou nastavení kopírování můžete použít různé funkce kopírování. Stiskněte tlačítko [Moznosti].

**Zvětšení nebo zmenšení kopírovaných obrazů**

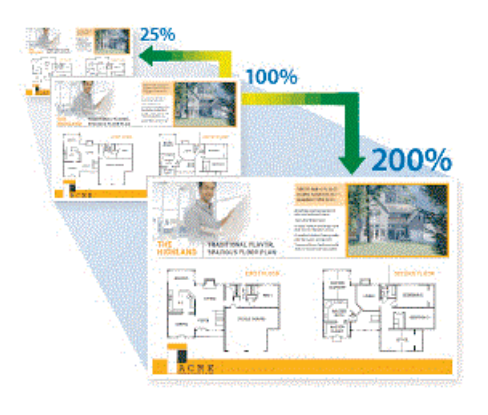

### **Oboustranné kopírování**

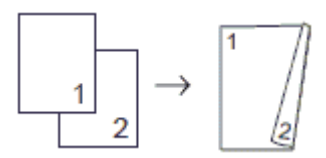

Více informací >> Online Příručka uživatele: *Kopírování*

**5**

# **Skenování**

# **Než začnete skenovat**

Než začnete skenovat, potvrďte následující:

- Ujistěte se, že na svém počítači máte nainstalovaný software a ovladače společnosti Brother.
- Pro uživatele používající kabel USB nebo síťový kabel: Ujistěte se, že je kabel rozhraní připojen správně.

# **Skenování z počítače**

K dispozici je několik možností, jak využít počítač ke skenování fotografií a dokumentů pomocí přístroje Brother. Použijte programové aplikace společnosti Brother nebo svoji oblíbenou skenovací aplikaci.

Více informací >> Online Příručka uživatele: *Skenování z počítače (Windows®)* nebo *Skenování z počítače (Macintosh)*

## **Skenování pomocí tlačítka Skenování na přístroji**

Pomocí tlačítka skenování na přístroji lze provádět dočasné změny nastavení skenování. Chcete-li provádět změny trvalé, použijte program ControlCenter společnosti Brother.

**1** Vložte dokument.

- **2** Stiskněte tlačítko [Skenovani] > [do pocitace] > [do souboru].
- **3** Je-li zařízení připojeno k síti, stisknutím<br>
tlačítka A nebo ▼ zobrazte počítač, do tlačítka ▲ nebo ▼ zobrazte počítač, do kterého chcete odeslat data, a potom stiskněte název počítače.

D Pokud se na displeji LCD zobrazí výzva k zadání kódu PIN, prostřednictvím displeje LCD zadejte čtvřmístný číselný kód PIN pro počítač a poté stiskněte tlačítko [OK].

- **4** Postupujte jedním z následujících způsobů:
	- Chcete-li změnit nastavení, stiskněte tlačítko [Moznosti] a přejděte k dalšímu kroku.
	- Stisknutím [Start] zahájíte skenování bez změny dalších nastavení.

Přístroj začne skenovat. Pokud používáte sklo skeneru přístroje, dokončete úlohu skenování podle pokynů na displeji LCD.

- **5** V případě potřeby změňte nastavení<br>
skenování, která chcete změnit, jako skenování, která chcete změnit, jako jsou například typ skenování, rozlišení, typ souboru a velikost dokumentu. Jakmile budete hotovi, stiskněte tlačítko [OK].
- **6**

Stiskněte tlačítko [Start].

Přístroj začne skenovat. Pokud používáte sklo skeneru přístroje, dokončete úlohu skenování podle pokynů na displeji LCD.

# <span id="page-16-0"></span>**6 Fax**

# **Před faxováním**

## **VoIP / Rušení na telefonní lince**

Pokud máte potíže s odesíláním nebo přijímáním faxů z důvodu rušení na telefonní lince, nebo používáte-li systém VoIP, doporučujeme změnit rychlost modemu, aby se minimalizovala chybovost operací faxování.

**1** Stiskněte tlačítko **Nastaveni** >

[Vse. nastav.] > [Pocat.nastav.] > [Kompatibilita].

**2**

Stiskněte požadovanou volbu.

• Nastavení [Zakladni(pro VoIP)] sníží rychlost modemu na 9 600 bps a vypne přijímání barevných faxů a ECM vyjma odesílání barevných faxů. Pokud rušení není periodickým problémem na vaší telefonní lince, můžete dát přednost použití této funkce pouze když je to třeba.

Pro vylepšení kompatibility s většinou služeb VoIP společnost Brother doporučuje změnit nastavení kompatibility na [Zakladni(pro VoIP)].

• Nastavení [Normalni] nastaví rychlost modemu na 14 400 bps.

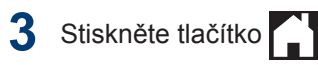

• VoIP (Voice over IP) je typ telefonního systému, který využívá internetové připojení, nikoli běžnou telefonní linku.

## **Související informace**

• [Chybová hlášení a zprávy o údržbě](#page-24-0) >> [strana 24](#page-24-0)

## **Odeslání faxu**

- **1** Vložte dokument do podavače ADF nebo jej umístěte na sklo skeneru.
- **2** Stiskněte tlačítko **Faxi** [Fax].

D Jestliže je možnost [Nahled faxu] nastavena na hodnotu [Zap.], stiskněte  $t$ lačítko  $\Gamma$ = [Fax] > [Odesilani

faxu].

Na dotykovém displeji se zobrazí zpráva:

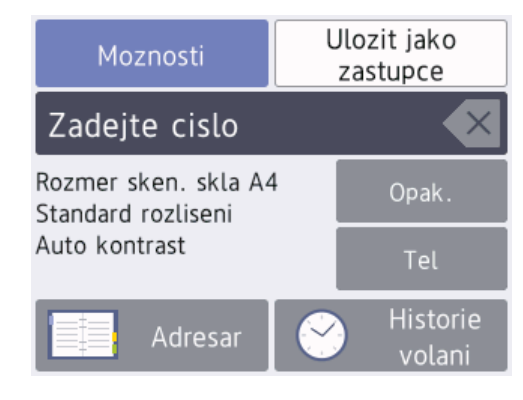

- **3** Číslo faxu zadejte jedním z následujících způsobů:
	- Číselná klávesnice (Číslo faxu zadejte ručně.)

Všechny číslice požadovaného čísla zadejte pomocí číselné klávesnice.

• [Opak.] (Opakované vytáčení posledního volaného čísla.)

Stiskněte tlačítko [Opak.].

**6**

**Fax**

• [Odchozi volani] (Číslo vyberte z historie odchozích volání.)

Stiskněte tlačítko [Historie volani] > [Odchozi volani].

Vyberte požadované číslo a potom stiskněte tlačítko [Pouzit].

• [Adresar] (Číslo vyberte z adresáře.)

Stiskněte tlačítko [Adresar].

Postupujte jedním z následujících způsobů:

- Vyberte požadované číslo a potom stiskněte tlačítko [Pouzit].
- Stiskněte tlačítko  $\mathbf{Q}$ , potom zadejte první písmeno jména a stiskněte tlačítko [OK]. Stiskněte jméno, které chcete vytočit. Jestliže jméno obsahuje dvě čísla, stiskněte číslo, které si přejete. Stiskněte tlačítko [Pouzit].

Je-li k dispozici vyhledávání LDAP, výsledek vyhledávání bude zobrazen na dotykovém displeji spolu s ikonou .

**4** Chcete-li změnit nastavení faxu, stiskněte tlačítko [Moznosti].

> Jakmile budete hotovi, stiskněte tlačítko  $[OK].$

**5** Stiskněte tlačítko [Fax Start].

- **6** Postupujte jedním z následujících způsobů:
	- Pokud používáte ADF, přístroj začne skenovat a odesílat dokument.
	- Pokud používáte sklo skeneru a v nastavení [Nastaveni barev] iste vybrali možnost [Mono], přístroj začne skenovat první stránku.

Přejděte k dalšímu kroku.

• Pokud používáte sklo skeneru a v nastavení [Nastaveni barev] jste vybrali možnost [Barva], na dotykovém displeji se zobrazí dotaz, zda chcete odeslat barevný fax.

Potvrďte výběr stisknutím tlačítka [Ano barevny fax]. Přístroj začne vytáčet číslo a odesílat dokument.

- **7** Když se na dotykovém displeji zobrazí [Dalsi stranka?], postupujte jedním z těchto způsobů:
	- Po dokončení skenování stránek stiskněte tlačítko [Ne].Přístroj zahájí odesílání dokumentu.
	- Stisknutím tlačítka [Ano] naskenujete další stránku. Umístěte další stránku na sklo skeneru a potom stiskněte tlačítko [OK]. Přístroj začne skenovat stránku.

Zopakujte tento krok pro každou další stránku.

## **Volba správného režimu přijímání**

Musíte zvolit režim příjmu podle externích zařízení a telefonních služeb, které jsou na lince k dispozici.

Ve výchozím nastavení bude přístroj automaticky přijímat všechny faxy, které jsou do něj odesílány. Následující tabulka vám pomůže vybrat správný režim.

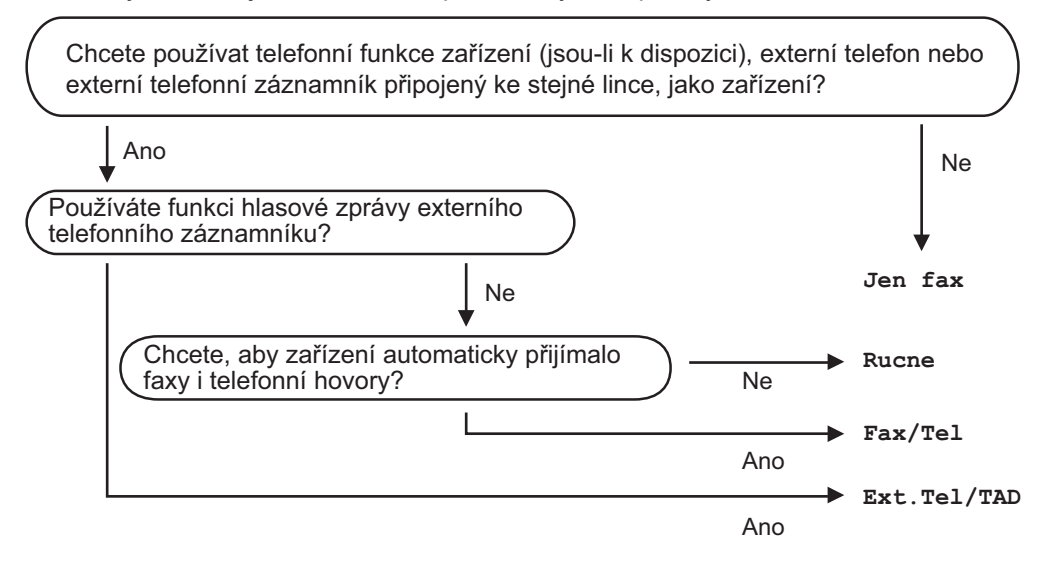

- **1** Stiskněte tlačítko **Mastaveni** > [Vse. nastav.] > [Fax] > [Prijem nastav.] > [Rezim prijmu].
- 2 Stisknutím tlačítka **∆** nebo **v** zobrazte volbu [Jen fax], [Fax/Tel], [Ext.Tel/TAD] nebo [Rucne] a potom požadovanou volbu stiskněte.
- **3** Stiskněte tlačítko

**A Pravidelná údržba**

## **Kontrola kvality tisku**

Pokud jsou barvy a text na výtiscích vybledlé nebo pruhované, nebo pokud na výtiscích chybí text, mohou být ucpané trysky tiskové hlavy. To lze zkontrolovat vytisknutím kontrolní stránky kvality tisku a prozkoumáním vzoru pro kontrolu trysek.

1 Stiskněte tlačítko **III** [Inkoust] >

 $\overline{\mathscr{Q}}$ 

[Zlepsit kvalitu tisku] > [Zkont. kvalitu tisku].

#### Můžete také stisknout tlačítko

[Nastaveni] > [Udrzba] > [Zlepsit kvalitu tisku] > [Zkont. kvalitu tisku].

**2** Stiskněte tlačítko [Start].

> Přístroj vytiskne kontrolní vzorek kvality tisku.

- **3** Ve vzorku zkontrolujte kvalitu čtyř barevných bloků.
- **4** Na dotykovém displeji se zobrazí dotaz o kvalitě tisku. Postupujte jedním z následujících způsobů:
	- Jsou-li všechny čáry jasné a viditelné, stiskněte tlačítko [Ne] a potom stisknutím tlačítka dokončete kontrolu kvality tisku.
	- Pokud čáry chybí (viz **Špatné** níže), stiskněte tlačítko [Ano].

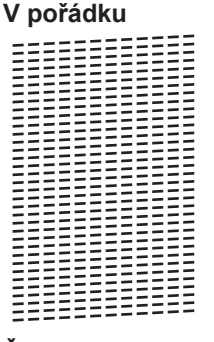

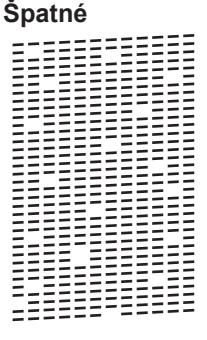

- **5** Na dotykovém displeji se zobrazí dotaz o kvalitě každé z barev. Stiskněte číslo vzorku (1–4), které nejvíce odpovídá výsledku tisku.
- **6** Postupujte jedním z následujících způsobů:
	- Pokud je potřeba vyčistit tiskovou hlavu, stisknutím tlačítka [Start] čištění zahájíte.
	- Pokud není potřeba tiskovou hlavu vyčistit, na dotykovém displeji bude znovu zobrazena obrazovka údržby.

Stiskněte tlačítko **.** 

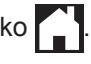

**7** Po dokončení čištění se na dotykovém displeji zobrazí dotaz, zda chcete vytisknout kontrolní vzorek kvality tisku znovu. Stiskněte tlačítko [Ano] a potom [Start].

Přístroj vytiskne znovu kontrolní vzorek kvality tisku. Ve vzorku znovu zkontrolujte kvalitu čtyř barevných bloků. **A**

Pokud se kvalita tisku nezlepší ani po vyčištění tiskové hlavy, zkuste pro každou z problémových barev nainstalovat novou originální náhradní inkoustovou kazetu značky Brother. Zkuste znovu vyčistit tiskovou hlavu. Pokud se tisk nezlepší, kontaktujte zákaznický servis Brother nebo místního prodejce společnosti Brother.

## **DŮLEŽITÉ**

NEDOTÝKEJTE se tiskové hlavy. Pokud byste se tiskové hlavy dotkli, mohlo by dojít k trvalému poškození a ztrátě záruky na tiskovou hlavu.

Když je tryska tiskové hlavy ucpaná, vypadá vytištěný vzorek následovně.

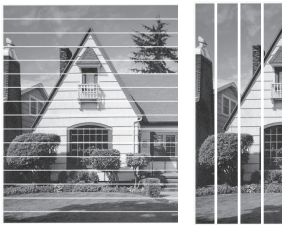

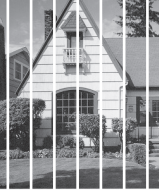

Po vyčištění trysky tiskové hlavy čáry zmizí.

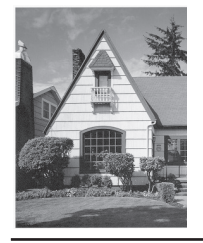

## **Kontrola zarovnání tisku přístrojem Brother**

Je-li po přepravě přístroje vytištěný text rozmazaný nebo obrázky jsou vybledlé, seřiďte zarovnání tisku.

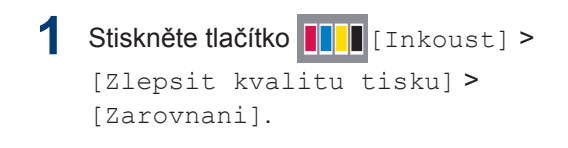

Můžete také stisknout tlačítko

[Nastaveni] > [Udrzba] > [Zlepsit kvalitu tisku] > [Zarovnani].

- **2** Stiskněte tlačítko [Dalsi].
- **3** Stisknutím tlačítka A nebo ▼ zobrazte formát papíru, pro který je třeba upravit zarovnání tisku, a potom jej stiskněte.
- **4** Stiskněte tlačítko [Zakladni zarovnani] nebo [Pokrocile zarovnani].
- **5** Vložte zvolený formát papíru do<br>
zásobníku a potom stiskněte tla zásobníku a potom stiskněte tlačítko [Start].

Přístroj vytiskne kontrolní vzorek zarovnání.

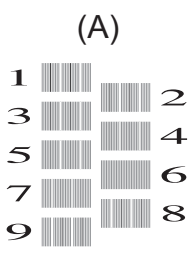

**6**

Pro vzorek (A) stisknutím tlačítka ▲ nebo ▼ zobrazte číslo zkušebního tisku, který má nejméně viditelných svislých pruhů (1–9), a potom je stiskněte (ve výše uvedeném příkladu je nejlepší volbou řádek číslo 6). Stiskněte tlačítko [OK].

Opakujte tento krok pro zbytek vzorů.

 $\mathscr{D}$ Když zarovnání tisku není řádně nastaveno, text vypadá takto rozmazaně nebo pokřiveně.

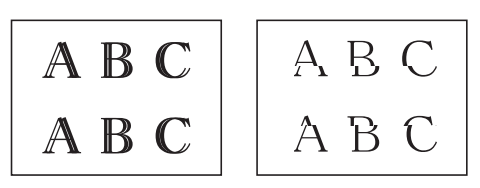

Po řádném nastavení zarovnání tisku vypadá text takto.

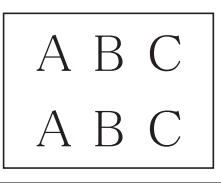

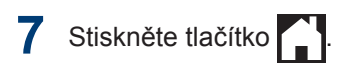

**Odstraňování problémů**

Tato část objasňuje, jak vyřešit problémy, s nimiž se můžete setkat během používání přístroje Brother.

## **Určení problému**

I když se zdá, že nastal problém s přístrojem, většinu problémů můžete napravit sami.

Nejdříve zkontrolujte, zda:

**B**

- Napájecí kabel přístroje je správně připojen a přístroj je zapnutý.
- Všechny oranžové ochranné části přístroje byly odstraněny.
- Inkoustové kazety jsou správně nainstalovány.
- Kryt skeneru a kryt pro odstranění uvíznutého papíru jsou zcela zavřené.
- Papír je do zásobníku papíru vložen správně.
- Kabely rozhraní jsou bezpečně připojeny k přístroji a k počítači nebo je na přístroji i počítači nastaveno bezdrátové připojení.
- (Pro síťové modely) Přístupový bod (pro bezdrátové sítě), směrovač nebo rozbočovač je zapnutý a jeho tlačítko spojení bliká.
- Abyste našli chybu a její řešení, zkontrolujte LCD displej nebo stav přístroje pomocí nástroje **Status Monitor** na vašem počítači.

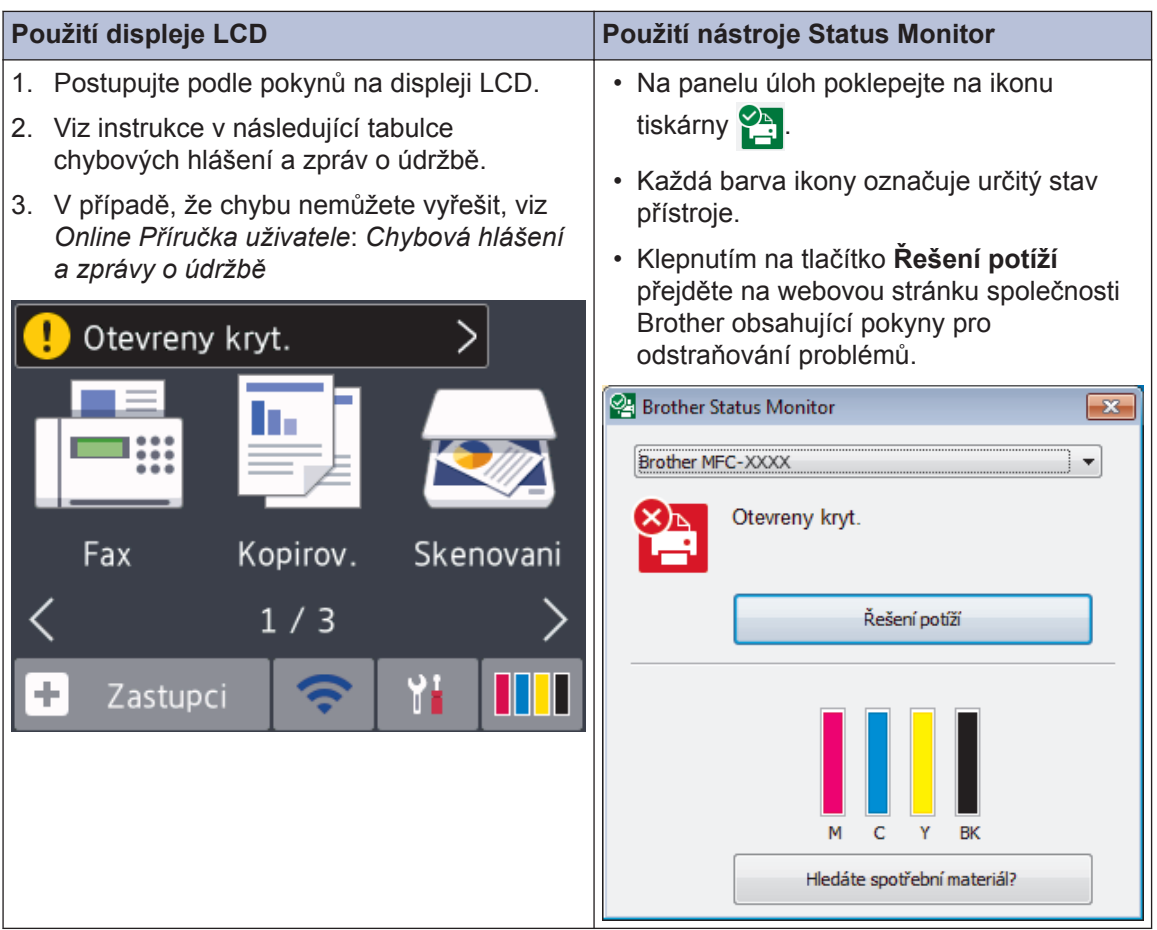

## <span id="page-24-0"></span>**Chybová hlášení a zprávy o údržbě**

Nejběžnější chybová hlášení a hlášení o údržbě jsou uvedena v tabulce. Více informací viz *Online Příručka uživatele*.

Většinu chybových hlášení lze napravit a rutinní údržbu můžete provádět vlastními silami. Potřebujete-li více tipů, navštivte sekci **Nejčastější dotazy a pokyny pro odstraňování potíží** vašeho modelu na stránkách Brother Solutions Center na adrese [support.brother.com.](http://support.brother.com/)

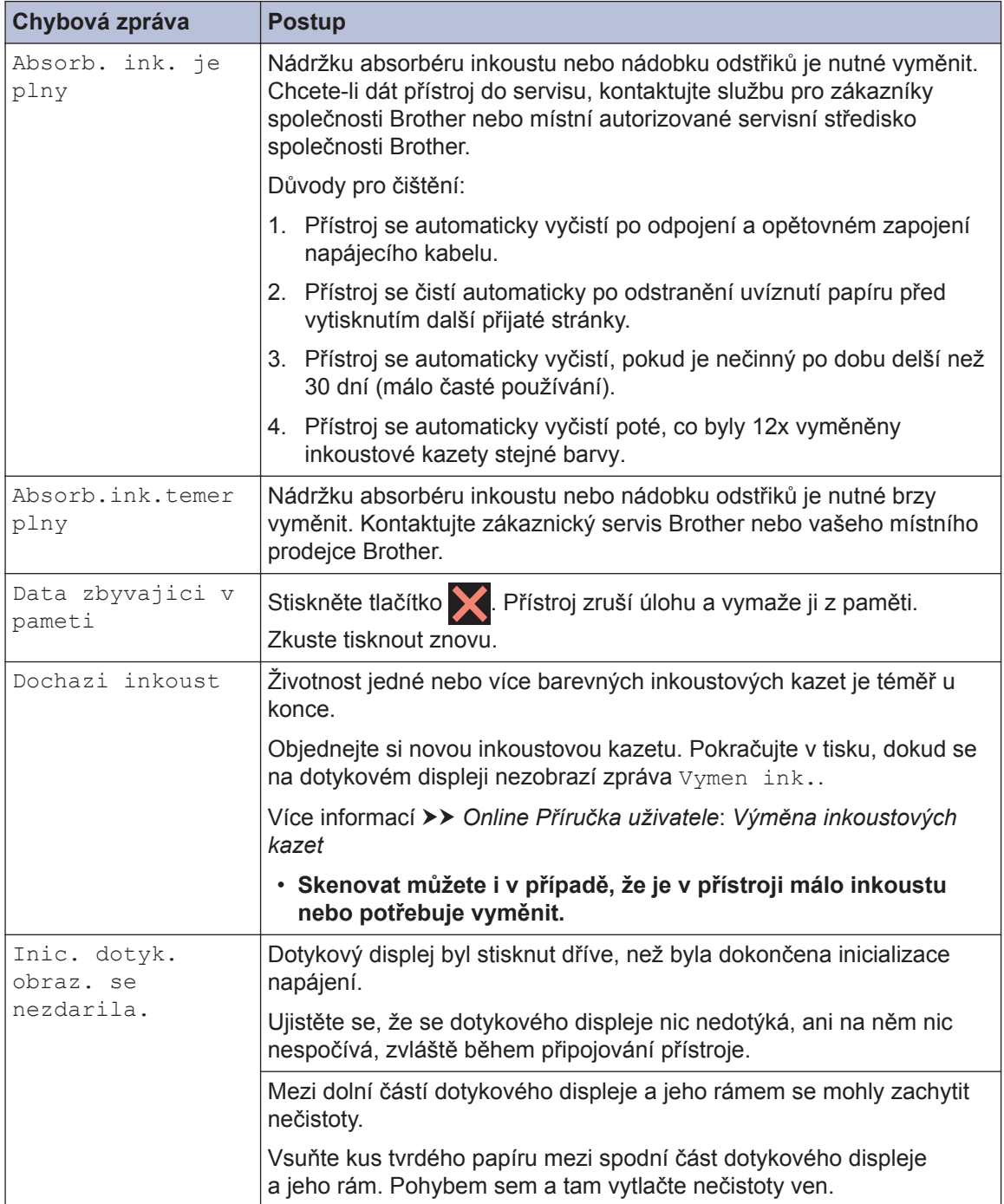

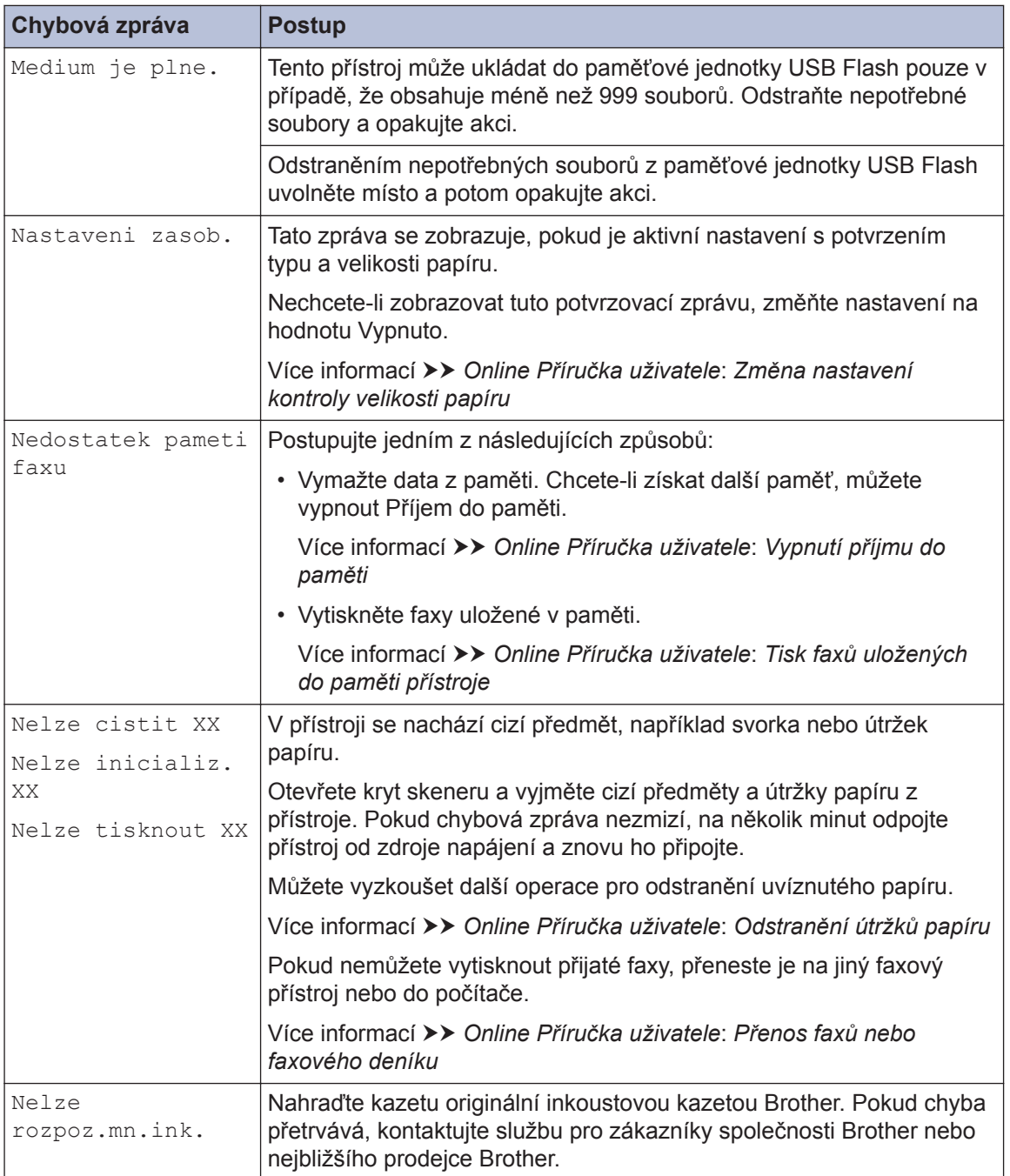

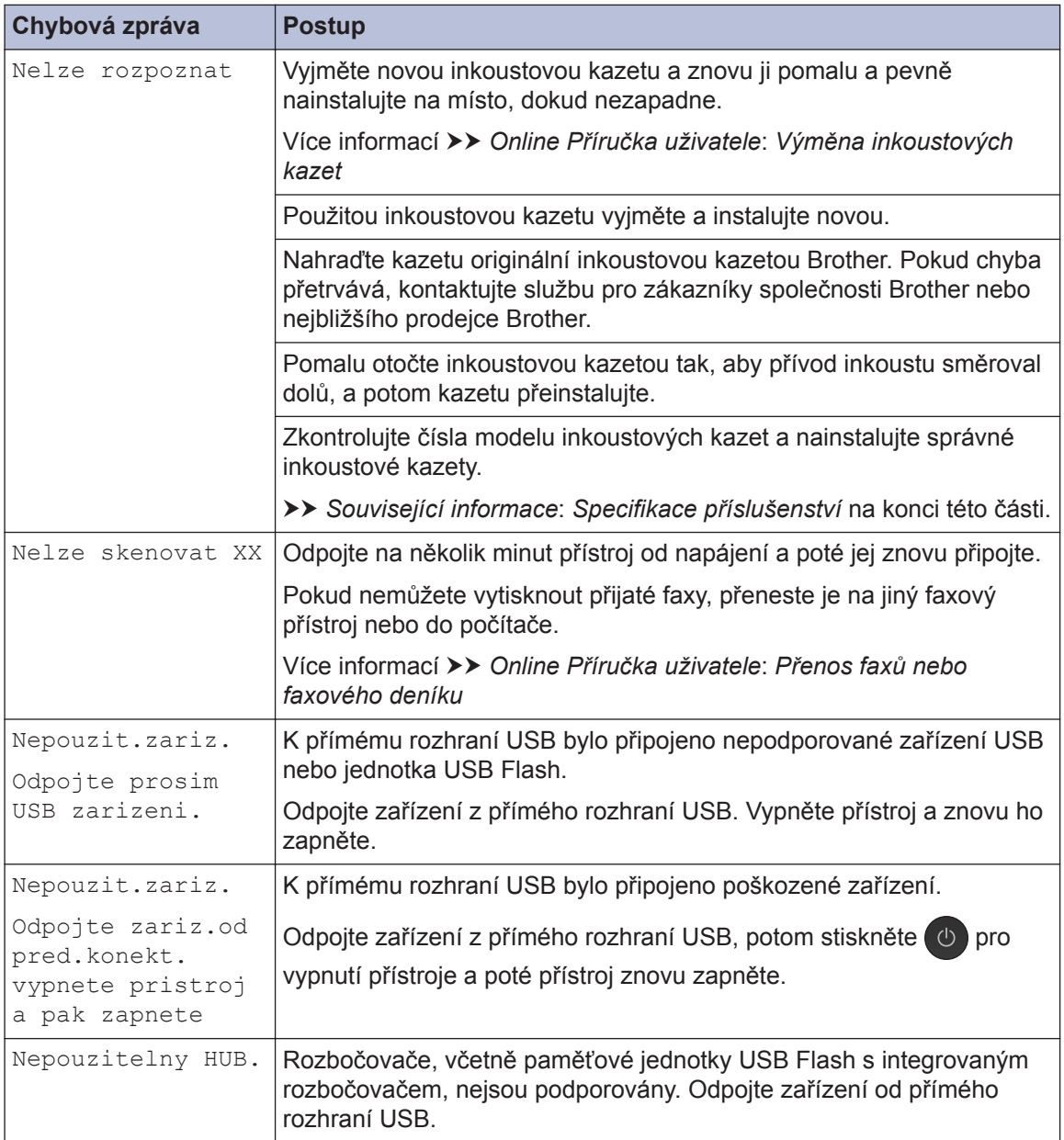

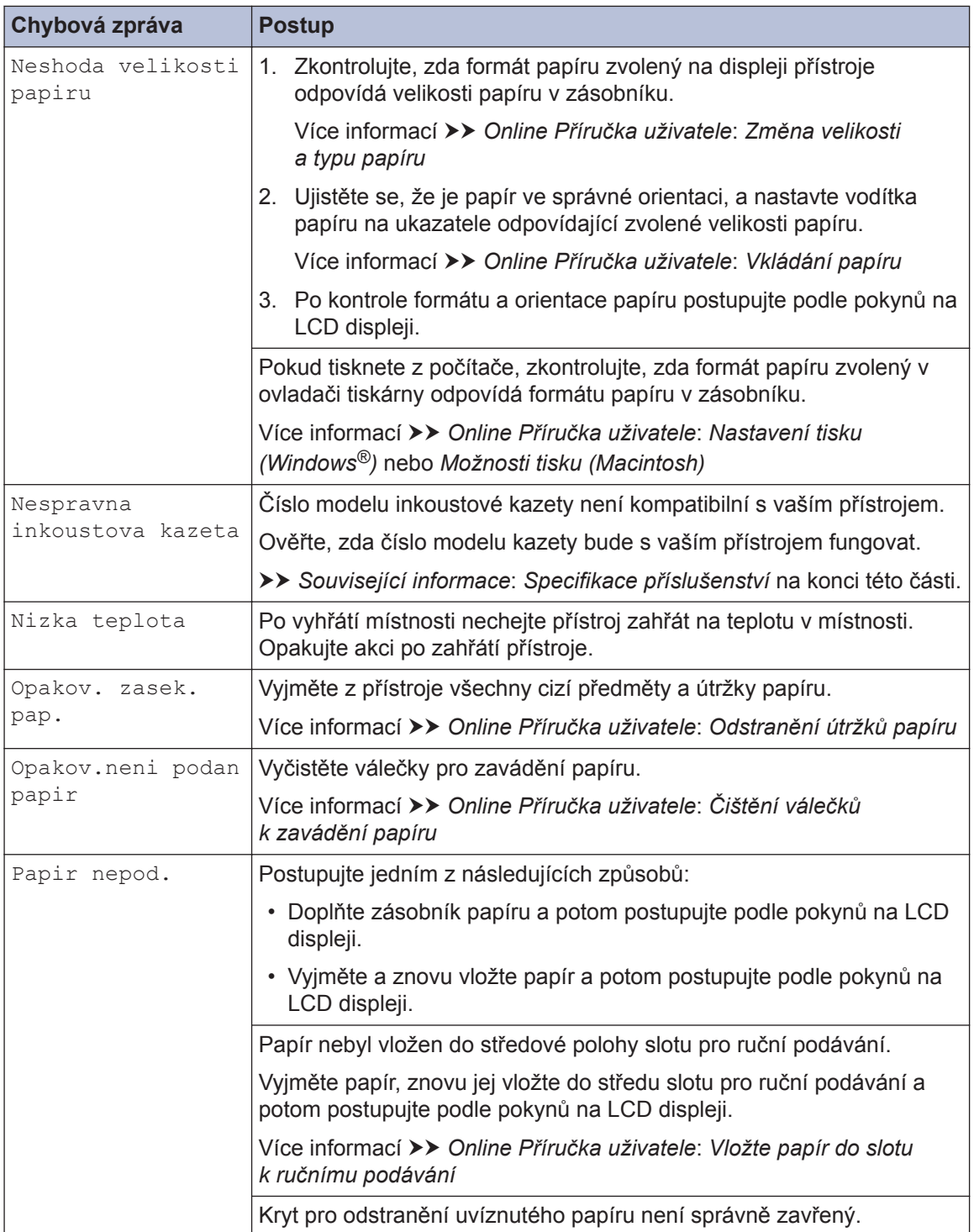

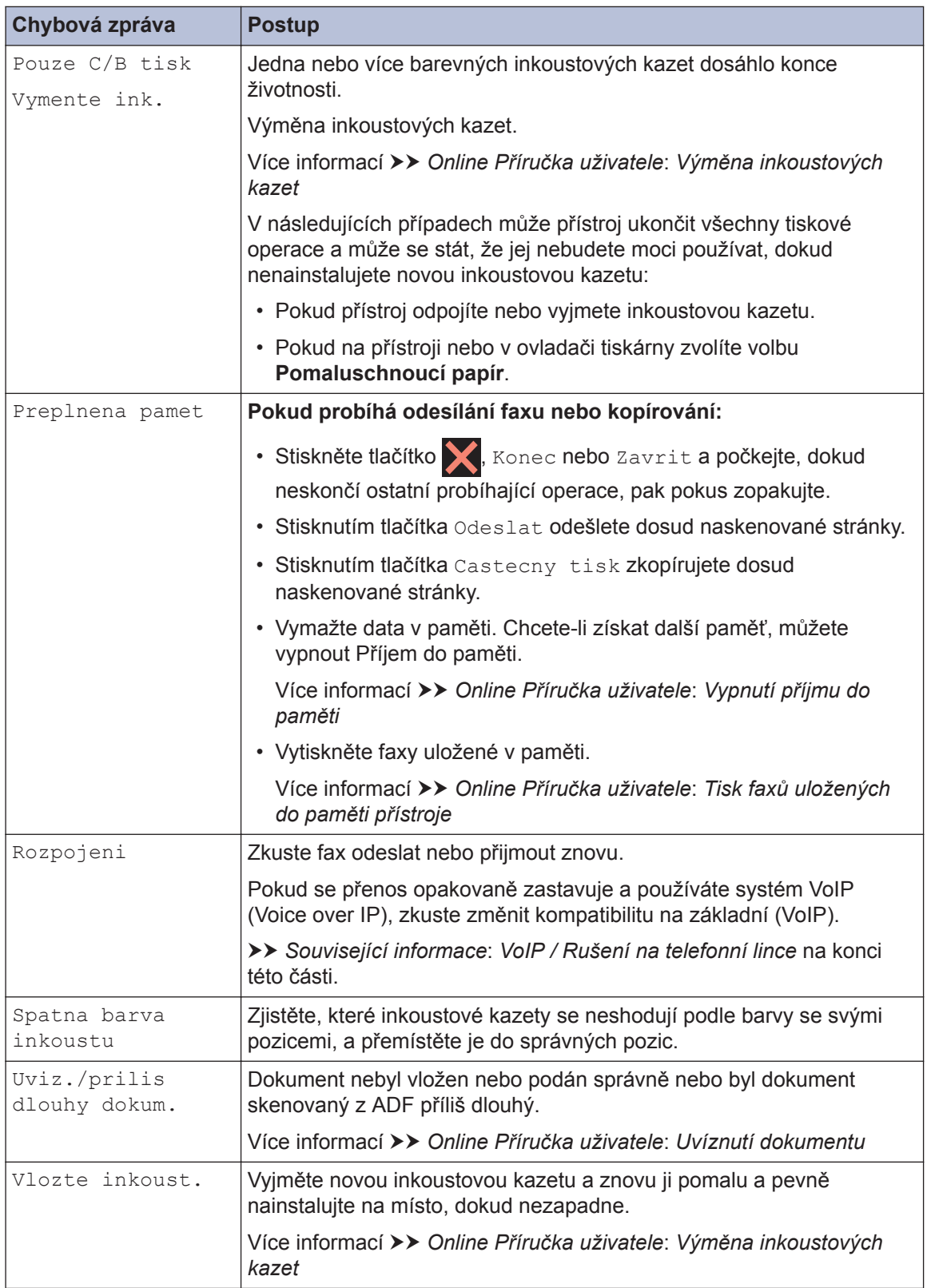

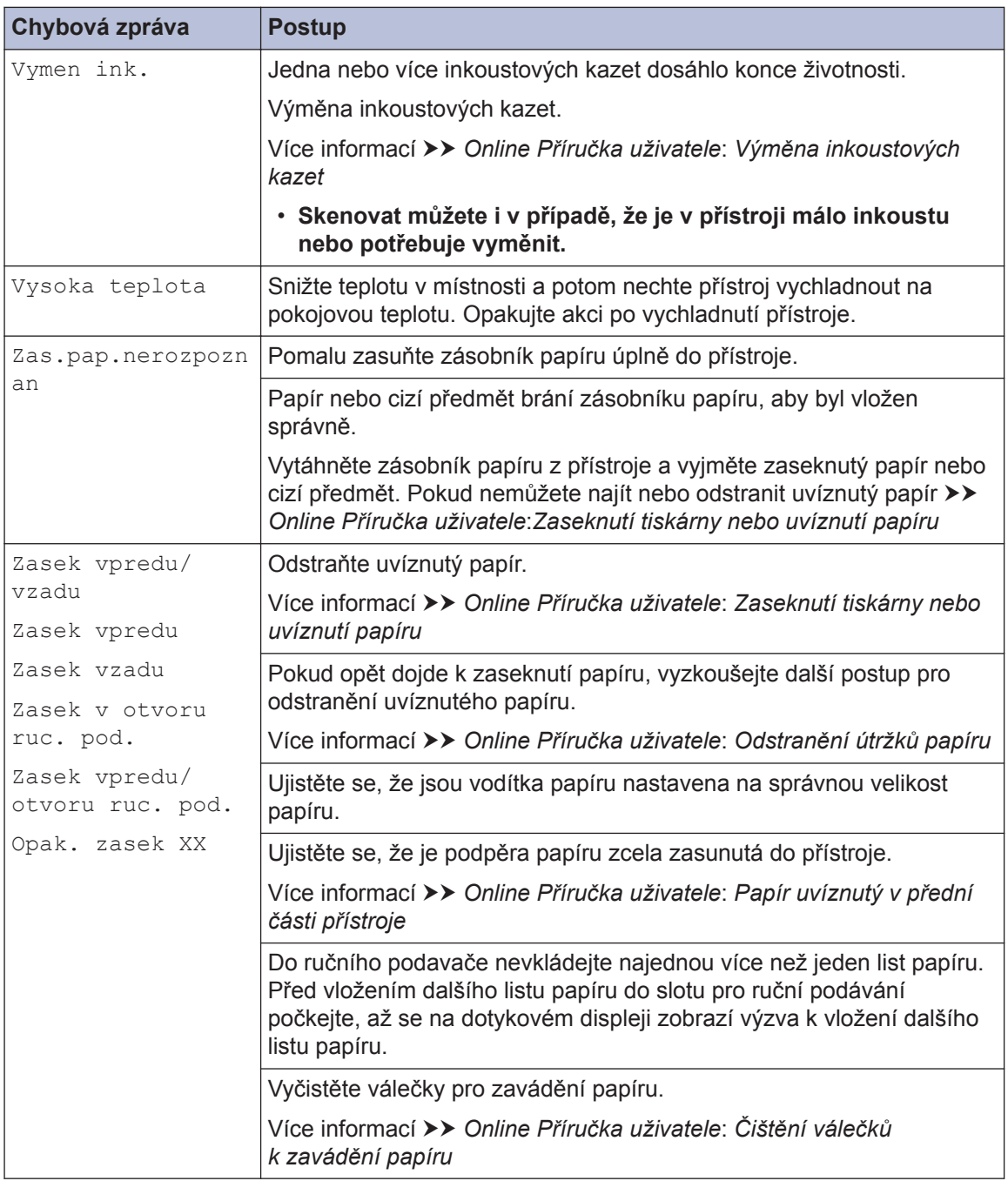

## **Související informace**

- • [VoIP / Rušení na telefonní lince](#page-16-0) >> strana 16
- • [Specifikace příslušenství](#page-32-0) >> strana 32

## **Odstraňování problémů s nastavením bezdrátové sítě LAN**

## **Kódy chyb zprávy o bezdrátovém připojení LAN**

Ukazuje-li zpráva bezdrátové sítě LAN, že připojení selhalo, zkontrolujte chybový kód na vytištěné zprávě a postupujte podle odpovídajících instrukcí v tabulce:

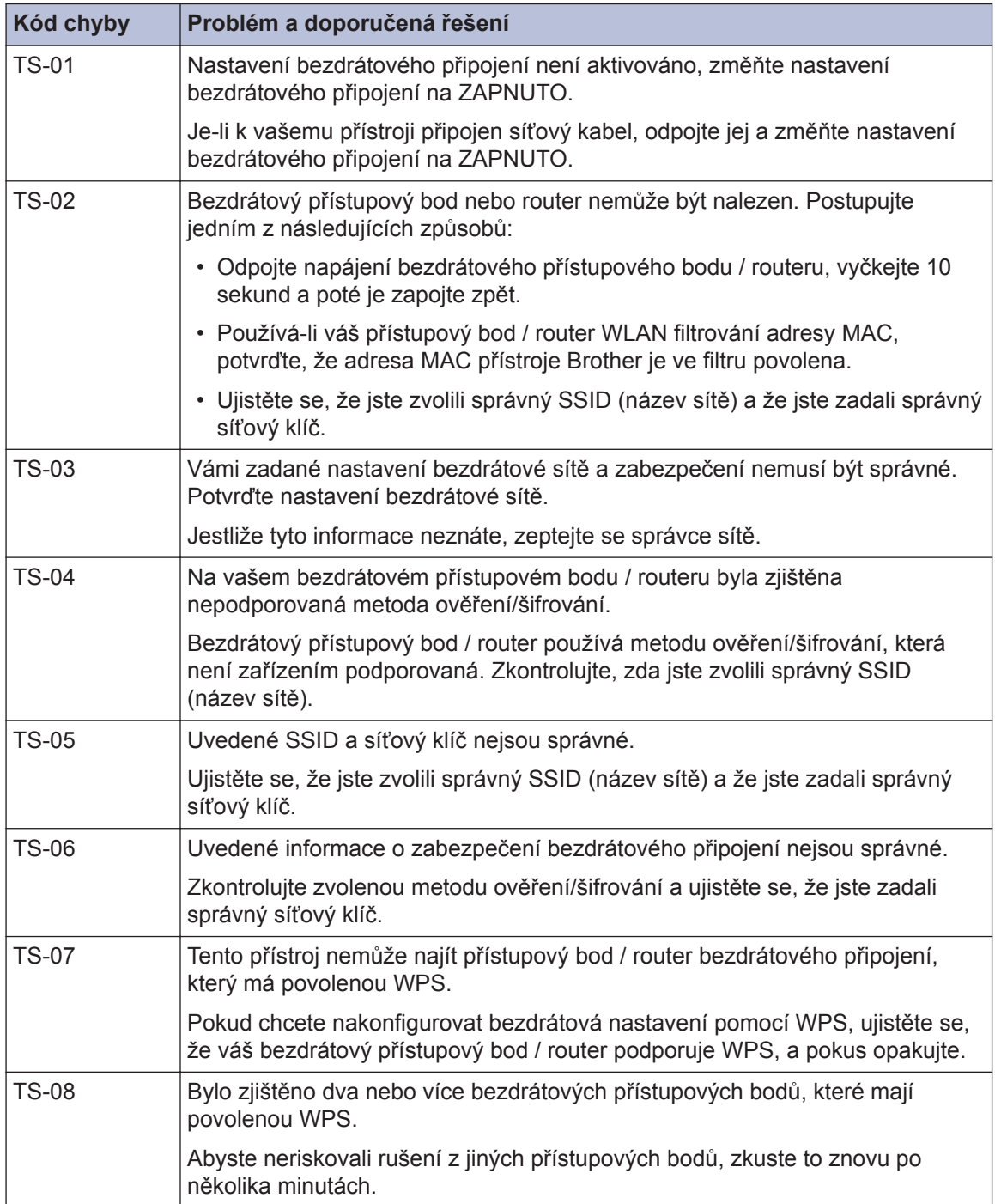

**C Dodatek**

## **Zadávání textu na přístroji Brother**

- Dostupné znaky se mohou lišit v závislosti na zemi.
- Rozložení klávesnice se může lišit v závislosti na nastavované funkci.

Když potřebujete zadat text do zařízení Brother, na dotykovém displeji se zobrazí klávesnice.

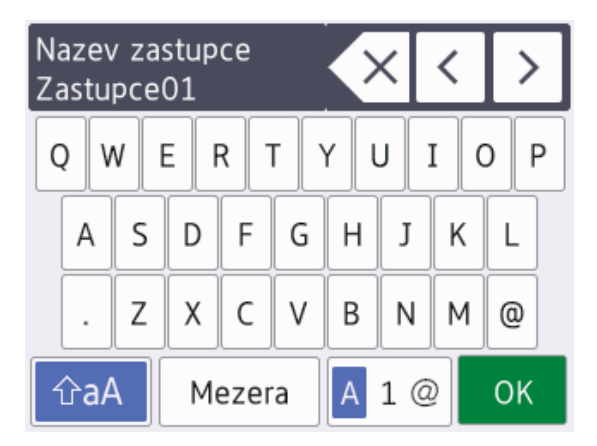

- Stisknutím tlačítka  $A_1 \otimes$  můžete cyklicky procházet písmena, čísla a zvláštní znaky.
- Stisknutím tlačítka  $\bigcap$   $\bigcap$   $\bigcap$   $\bigcap$   $\bigcap$   $\bigcap$   $\bigcap$ cyklicky procházet malá a velká písmena.
- Pro pohyb kurzoru doleva nebo doprava, stiskněte tlačítko < nebo  $\blacktriangleright$

### **Vkládání mezer**

• Chcete-li zadat mezeru, stiskněte tlačítko [Mezera]. Nebo můžete stisknout tlačítko  $\triangleright$  pro pohyb kurzorem.

### **Provádění oprav**

• Pokud jste zadali nesprávný znak a chcete jej změnit, stisknutím tlačítka < nebo  $\blacktriangleright$ nesprávný znak zvýrazněte. Stiskněte

tlačítko  $\times$  a potom zadejte správný znak.

- Chcete-li vložit znak, stisknutím tlačítka < nebo ▶ přemístěte kurzor na správné místo a potom znak zadejte.
- $\cdot$  Stiskněte tlačítko  $\overline{\times}$  pro každý znak. který chcete vymazat, nebo stisknutím a podržením tlačítka  $\times$  vymažte všechny znaky.

## **Informace o shodě s nařízením Komise č. 801/2013**

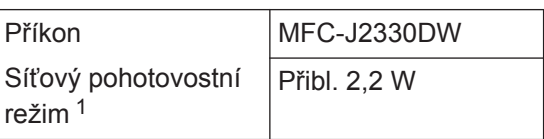

Všechny síťové porty aktivovány a připojeny

### **Jak povolit/zakázat bezdrátovou síť LAN**

Pro zapnutí nebo vypnutí bezdrátového

síťového připojení stiskněte tlačítko

[Nastaveni] > [Vse. nastav.] > [Sit] > [Sitovy I/F] > [WLAN] nebo [Dratova LAN].

# <span id="page-32-0"></span>**Specifikace příslušenství**

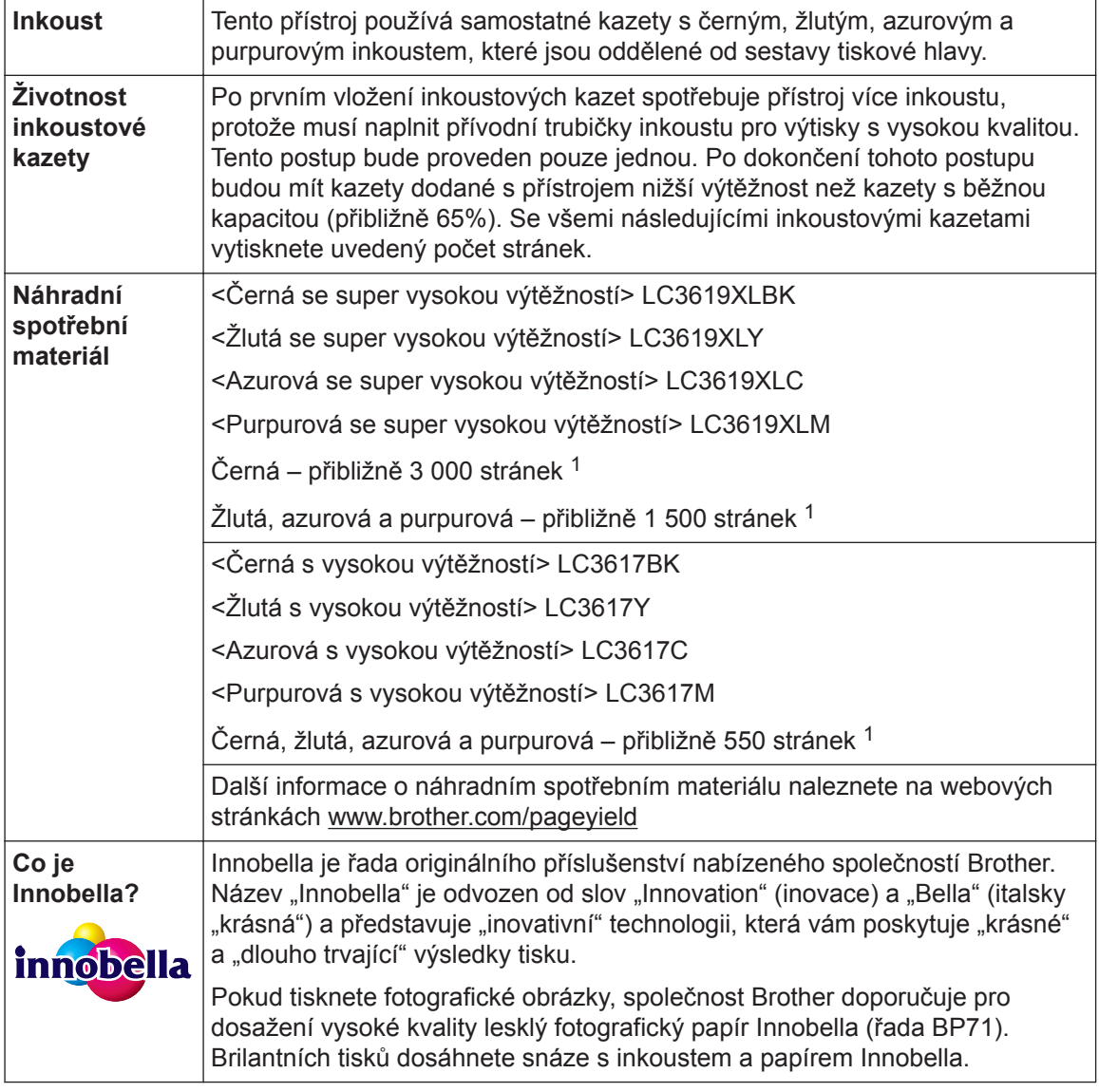

1 Přibližná výtěžnost kazety je v souladu se standardem ISO/IEC 24711

# **BROTHER**<br>**CREATIVECENTER**

Používáte-li operační systém Windows<sup>®</sup>, poklepejte na **Brother Creative Center** ikonu **na pozri** na

pracovní ploše pro přístup k naší **BEZPLATNÉ** webové stránce navržené tak, aby vám pomohla jednoduše vytvářet a tisknout přizpůsobené materiály pro obchodní a domácí využití za použití fotografií, textů a kreativity.

Uživatelé počítačů Mac mohou internetové stránky centra Brother CreativeCenter otevřít pomocí adresy [www.brother.com/creativecenter](http://www.brother.com/creativecenter).

## **Související informace**

• [Chybová hlášení a zprávy o údržbě](#page-24-0) >> strana 24

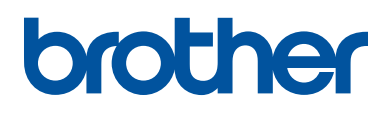

**Navštivte naše internetové stránky [www.brother.com](http://www.brother.com/)**

> Vyrobeno ze 100% recyklovaného papíru (s výjimkou vazby)

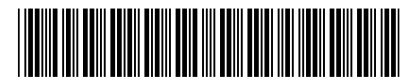

D00HKE001-00 **CZE** Verze 0

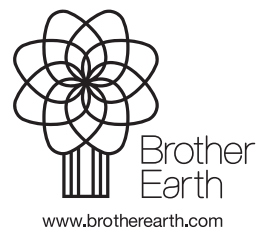